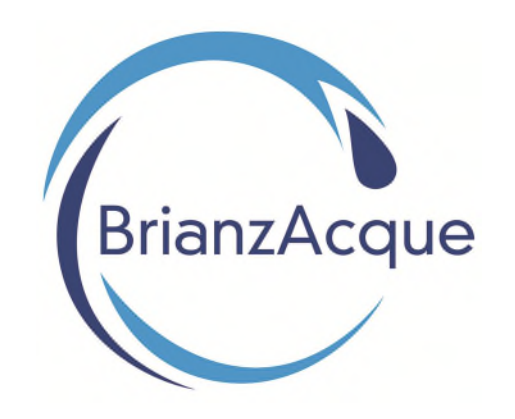

# **Sportello Amministratori**

Guida alla Registrazione

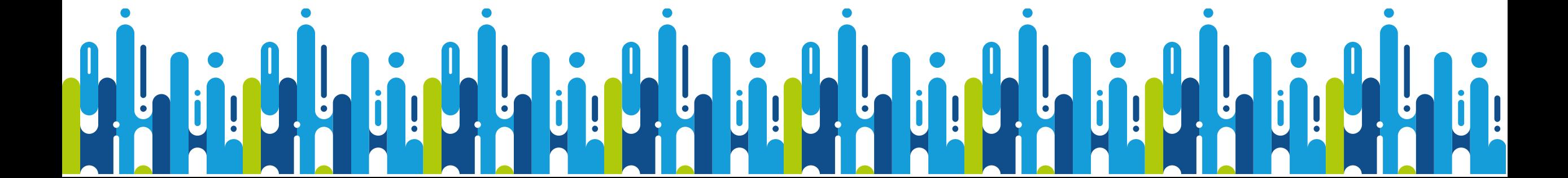

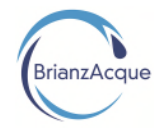

### **Accesso a Sportello Amministratori**

Grazie allo *Sportello Amministratori*, gestire la tua fornitura idrica diventa più semplice. Lo *Sportello Amministratori* è la soluzione che ti permette di interagire con noi attraverso il web. Collegandoti con il PC o con il tuo smartphone, avrai la possibilità di accedere in tempo reale a questi servizi:

- Informazioni sui dati anagrafici e contrattuali
- Visualizzare una copia della bolletta
- Informazioni su bollette e pagamenti
- Informazioni sul contatore
- Comunicare la lettura del proprio contatore

Per poter usufruire di questi servizi, devi essere registrato.

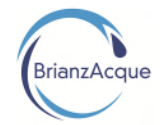

## **Sportello Amministratori**

Al primo accesso sarà necessario effettuare la registrazione. Registrarsi è semplice e velocissimo.

Ti serviranno:

- Il **Codice Cliente (Anagrafico)** indicato sulla mail ricevuta
- Il tuo **Codice Fiscale** e/o **Partita Iva**
- Un **indirizzo email** di posta ordinaria (No PEC)
- Una **password** da scegliere
- Un **numero di telefono**

Riceverai una email di conferma all'indirizzo indicato, con il link da cliccare per confermare la registrazione.

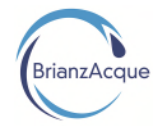

#### 1. Collegati al sito **[www.brianzacque.it](http://www.brianzacque.it/)**, seleziona l'area Servizio Clienti e clicca su Sportello Online

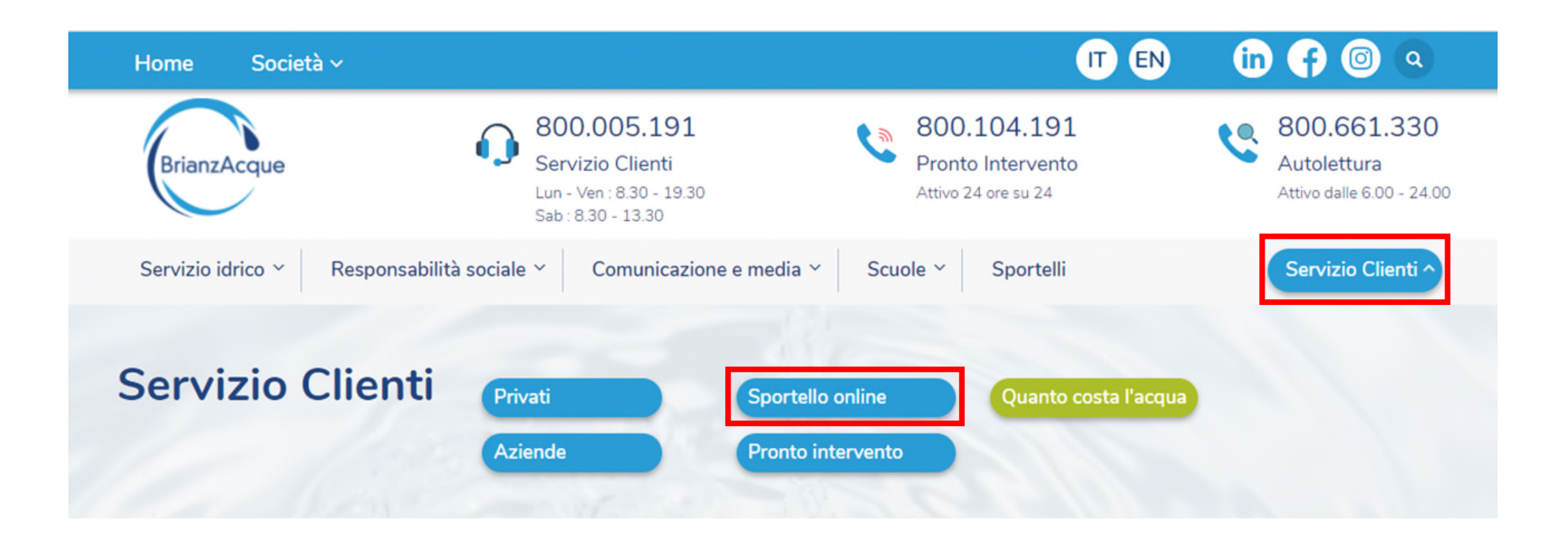

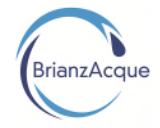

#### **Servizio Clienti** Privati  $\checkmark$ **Aziende**  $\checkmark$ Regolazione morosità **Sportello online Pronto intervento** Quanto costa l'acqua **Direttiva 2020/2184**

### **Sportello online**

#### Accedi allo Sportello online e a tutte le sue funzionalità

Lo Sportello online è la soluzione che ti permette di interagire con noi attraverso il web. Collegandosi con il proprio computer ogni utente avrà la possibilità di accedere in tempo reale alle informazioni tipiche di uno sportello e compiere tutte le operazioni direttamente da remoto 24 ore su 24.

Sportello Amministratori condominiali e Amministrazioni comunali

Sportello Cittadini e Aziende

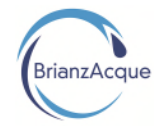

#### 2. Clicca su **registrati**

 $\mathbf{a}$ М

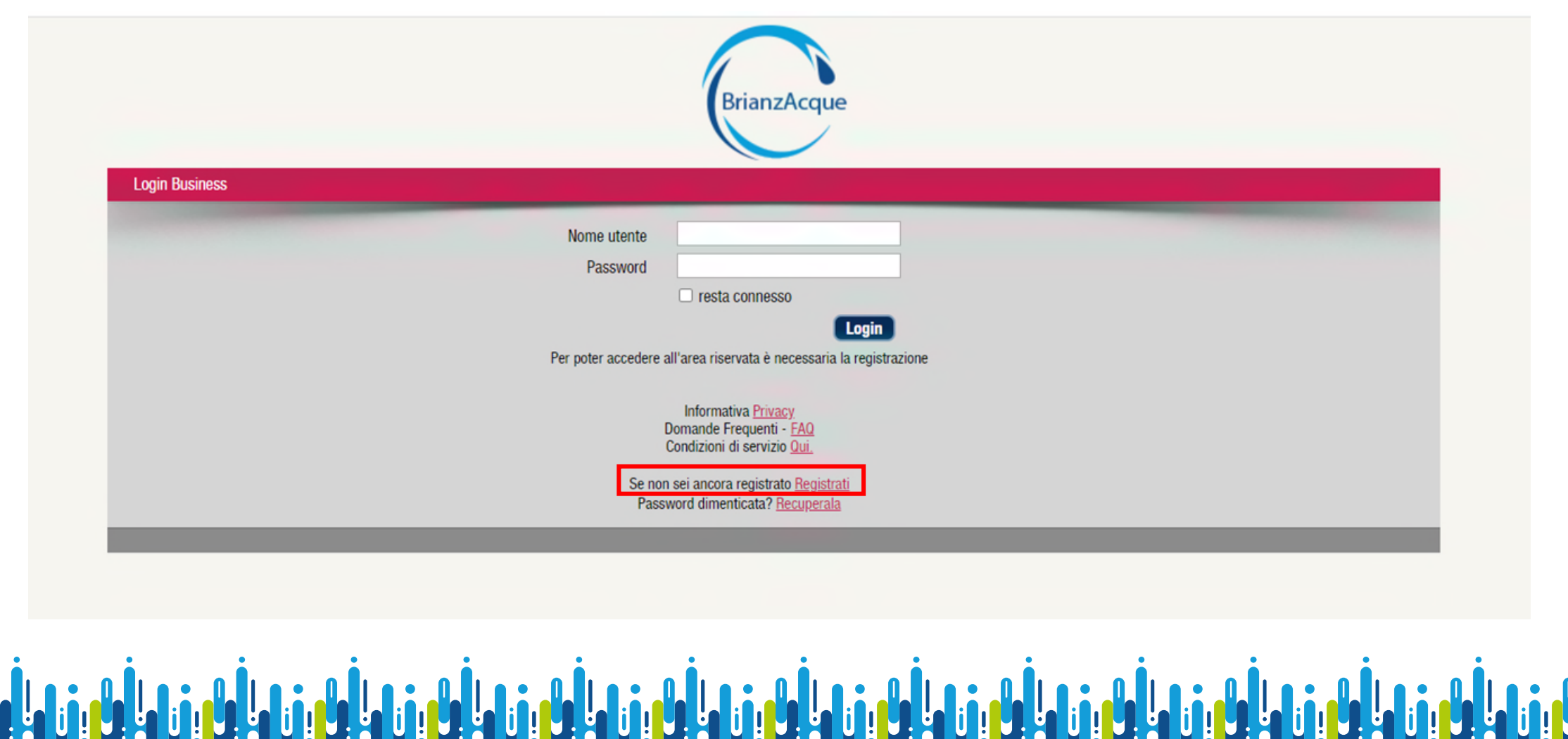

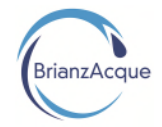

#### 3. Compila tutti i campi della schermata di Registrazione e clicca su Salva

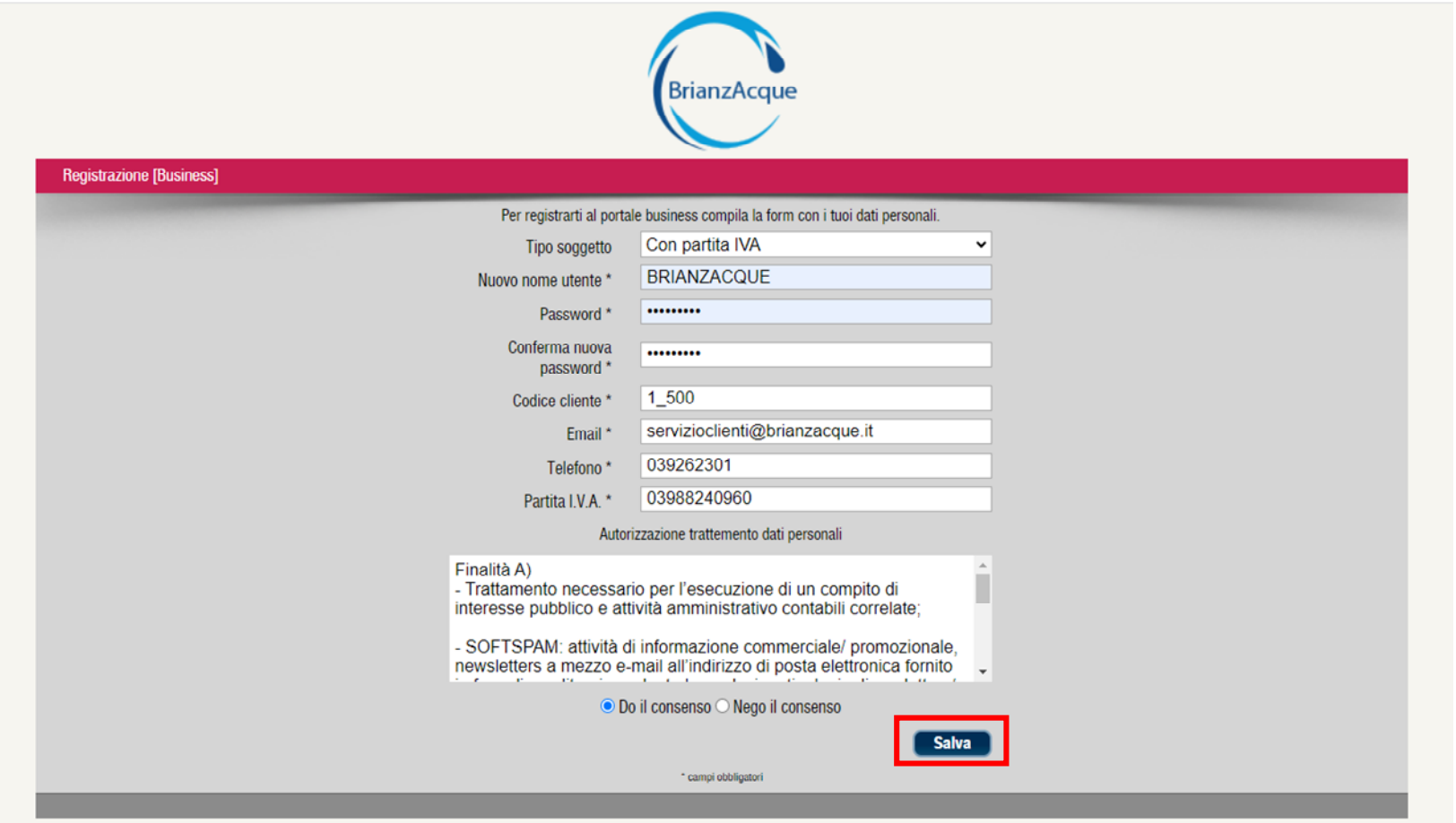

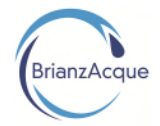

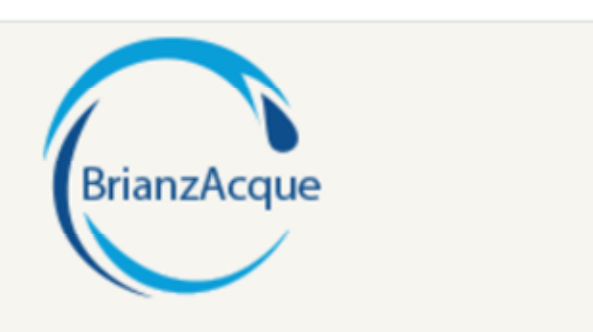

La registrazione è stata effettuata con successo.

Per attivare il suo utente è necessario cliccare sul link che le verrà inviato via e-mail all'indirizzo da Lei indicato.

**1.: A** 

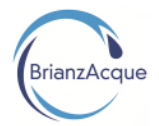

#### 4. A seguito di registrazione avvenuta con successo verrà inviata la seguente mail di conferma per completare la registrazione:

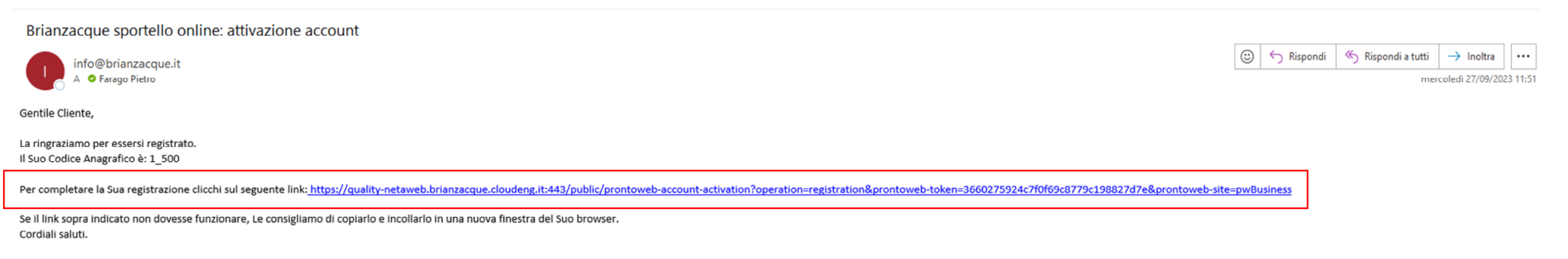

Servizio Clienti

BrianzAcque s.r.l. Viale Enrico Fermi, 105 - 20900 Monza (MB)

Le informazioni contenute nella presente comunicazione e i relativi allegati possono essere riservate e comunque rivolte esclusivamente al destinatario indicato e non sono da considerarsi comunicazioni personali; eventuali distribuzione e/o utilizzo del documento da parte di qualsiasi soggetto diverso dal destinatario è vietata ai sensi dell'art. 616 c.p. e dell'art. 13 Reg. Europeo 679/2016 (GDPR). Se avete ricevuto questo messaggio per errore vi preghiamo di cancellarlo e di avvisare immediatamente il mittente

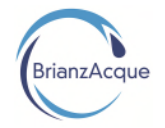

5. Verrai reindirizzato alla pagina di Login dalla quale potrai accedere utilizzando il «Nome utente» e la «Password» con cui ti sei registrato:

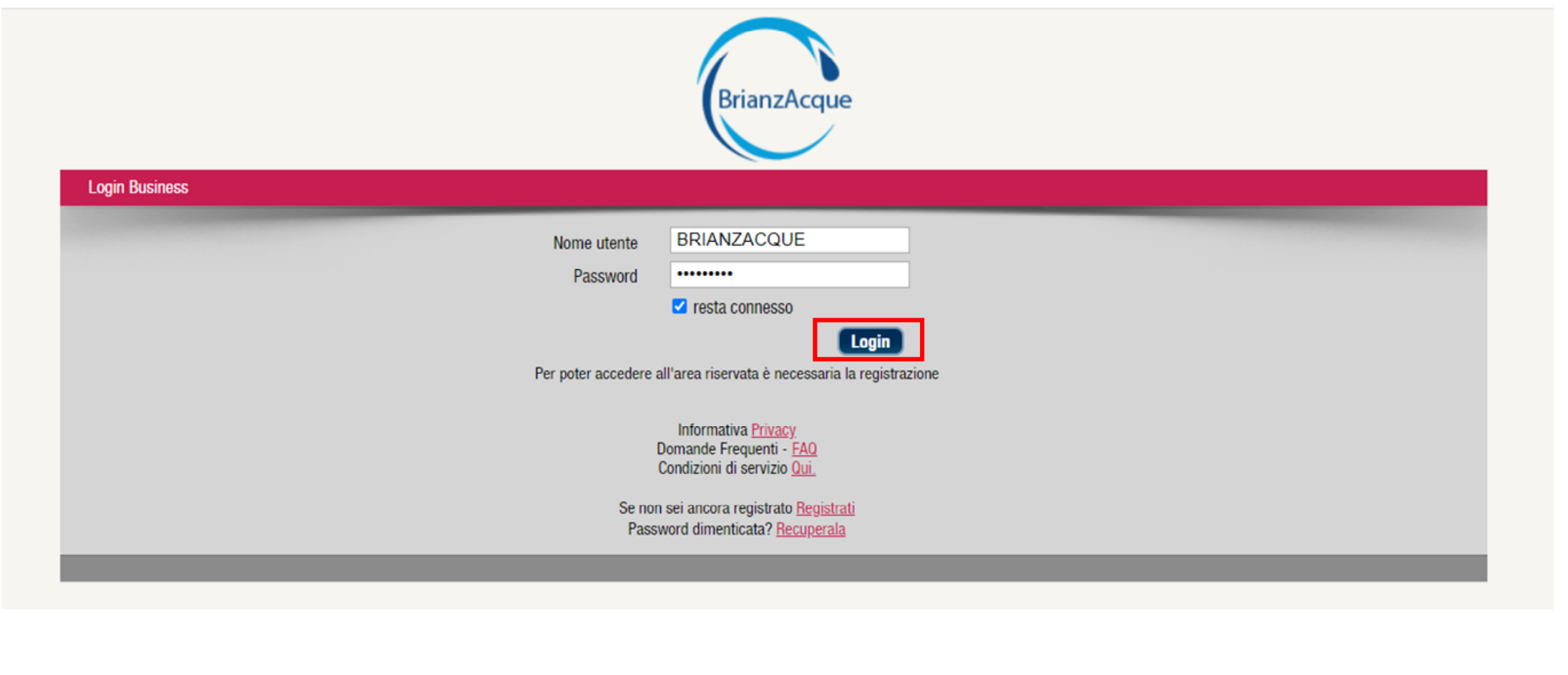

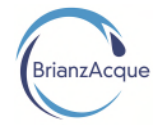

#### 6. Ora puoi navigare nella tua pagina riservata:

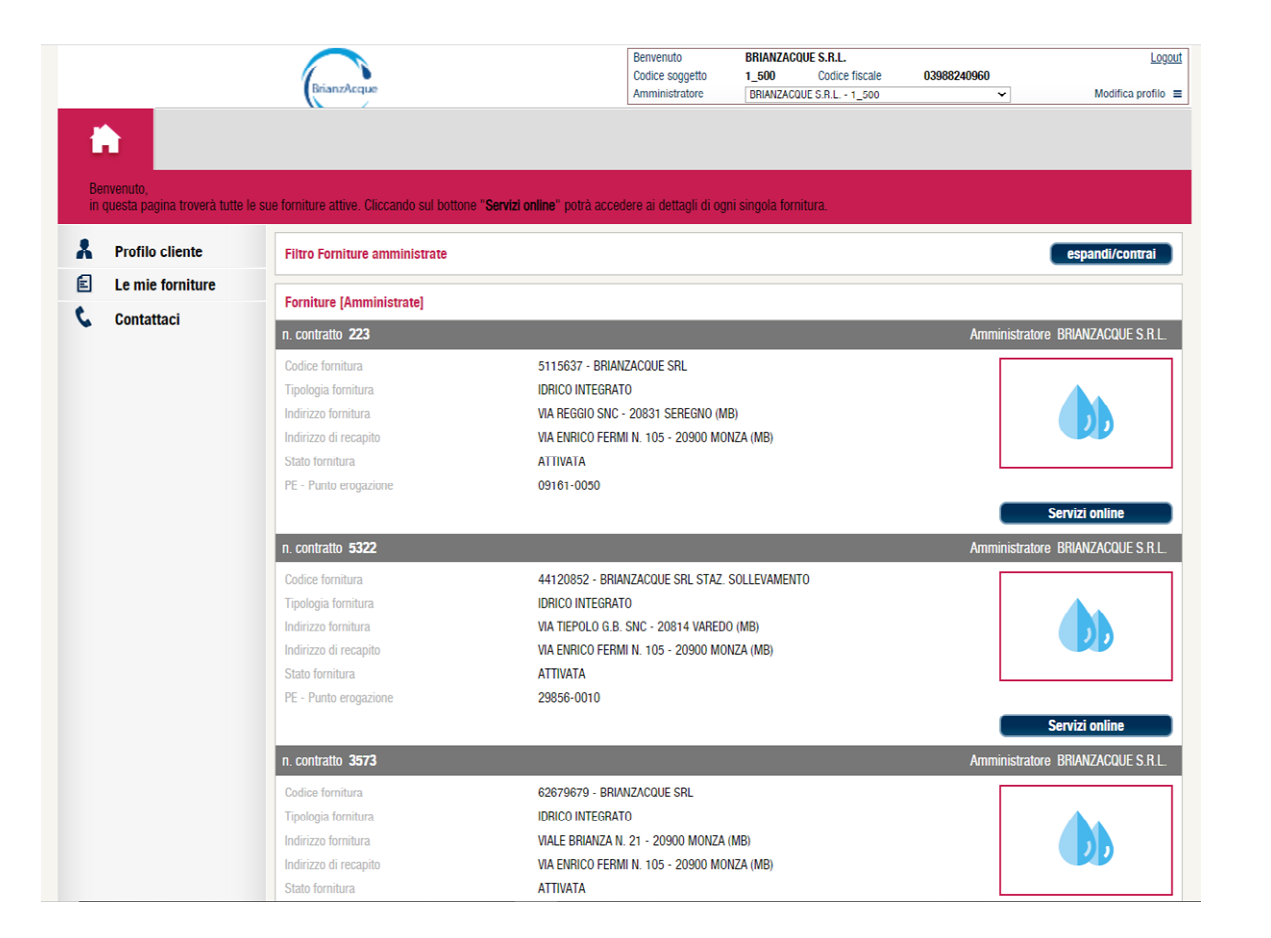

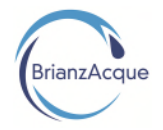

#### 7. Nella sezione evidenziata si trova il link per accedere allo «Strumento di calcolo per le utenze indirette»:

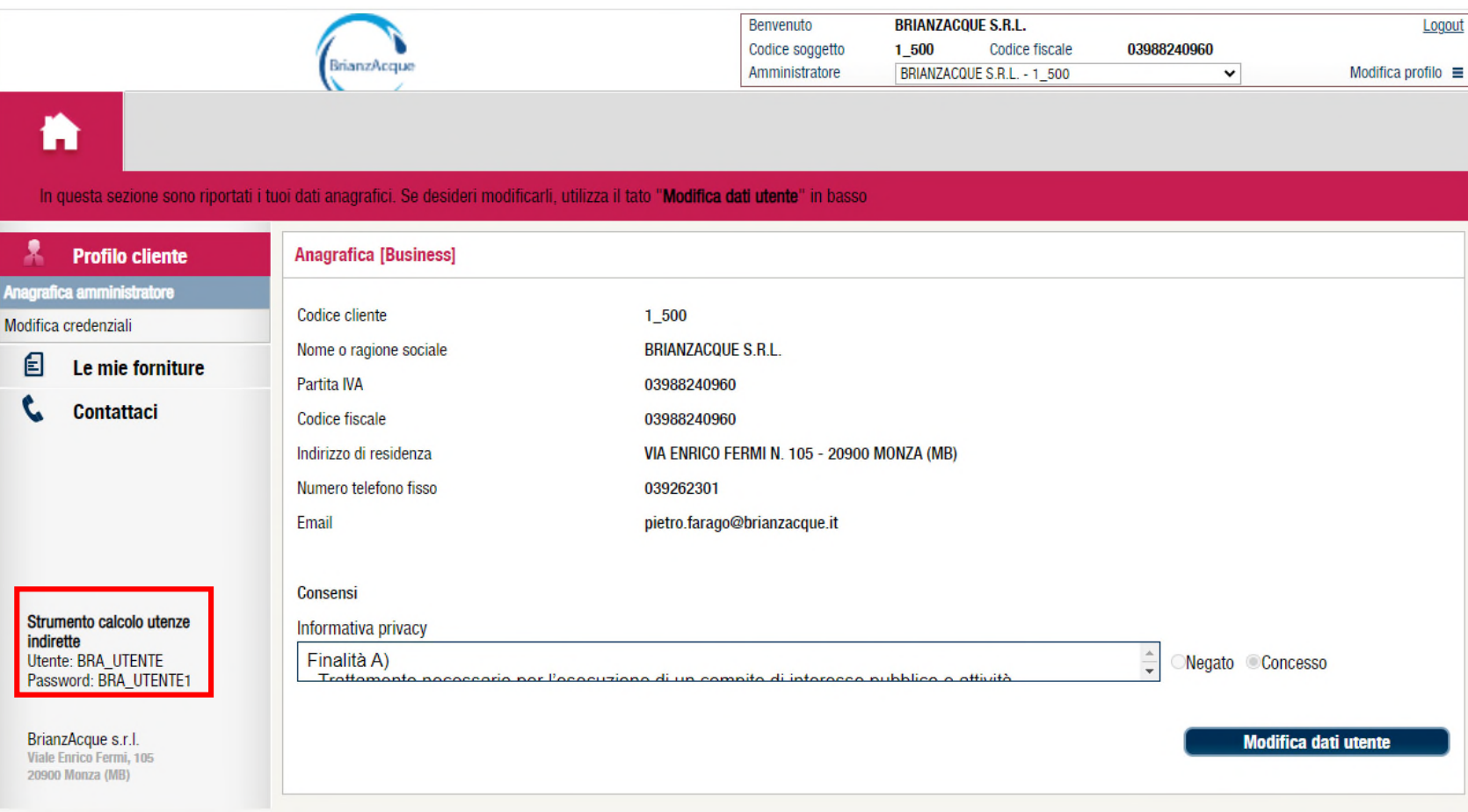

### **Grazie per l'attenzione**

Viale Enrico Fermi, 105 20900 Monza (MB) Tel. 039262301 | Fax 0392140074 informazioni@brianzacque.it

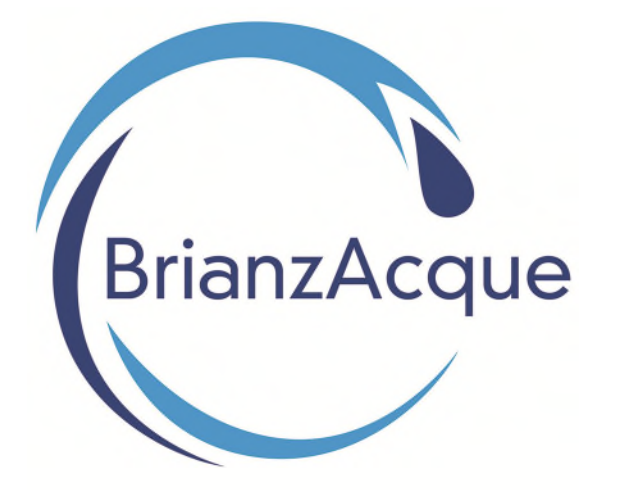

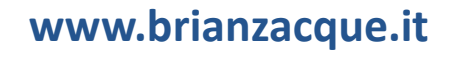

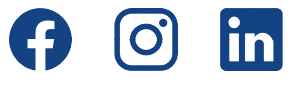

 $\left\lfloor \cdot \right\rfloor$